## **Updating Dataset details on Open Gov**

Step1: Open the **Dataset** in the Open Gov portal. Make sure to login with your credentials.

Step2: Click on the Preview button.

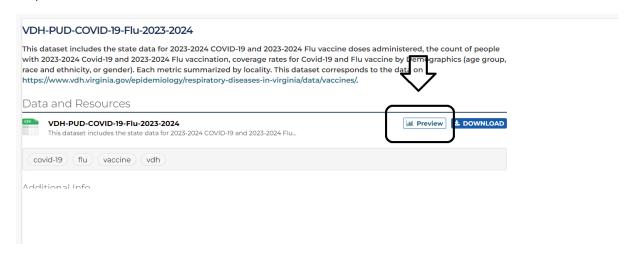

## Step3: Click on the Manage Button.

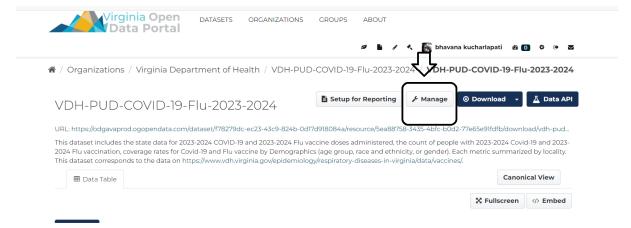

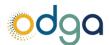

Step4: You can edit the file name, description, and add an updated CSV file and change the format of the file.

Click on the **Update** button to save the changes made.

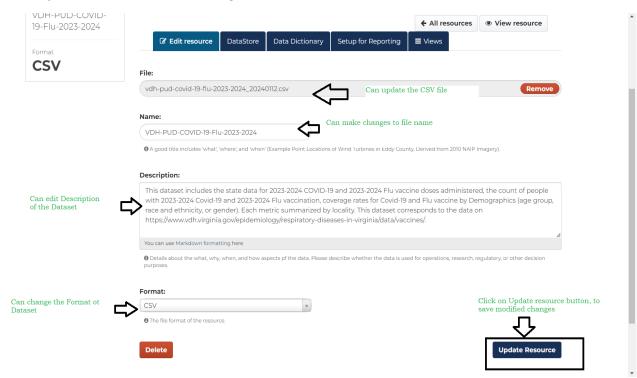

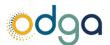